# **Hinweis:**

**Bitte lesen Sie diese Seiten sorgfältig durch. Insbesondere der letzte Punkt zum Aufspielen ist sehr sehr wichtig! Fragen Sie im Zweifel bitte vorher nach.** 

**Bitte lassen Sie niemals ein Update aus - Das kann bei Ihnen zu schwerwiegenden Problemen bei den Daten führen!** 

# **Inhaltsverzeichnis**

**Seite:** 

!

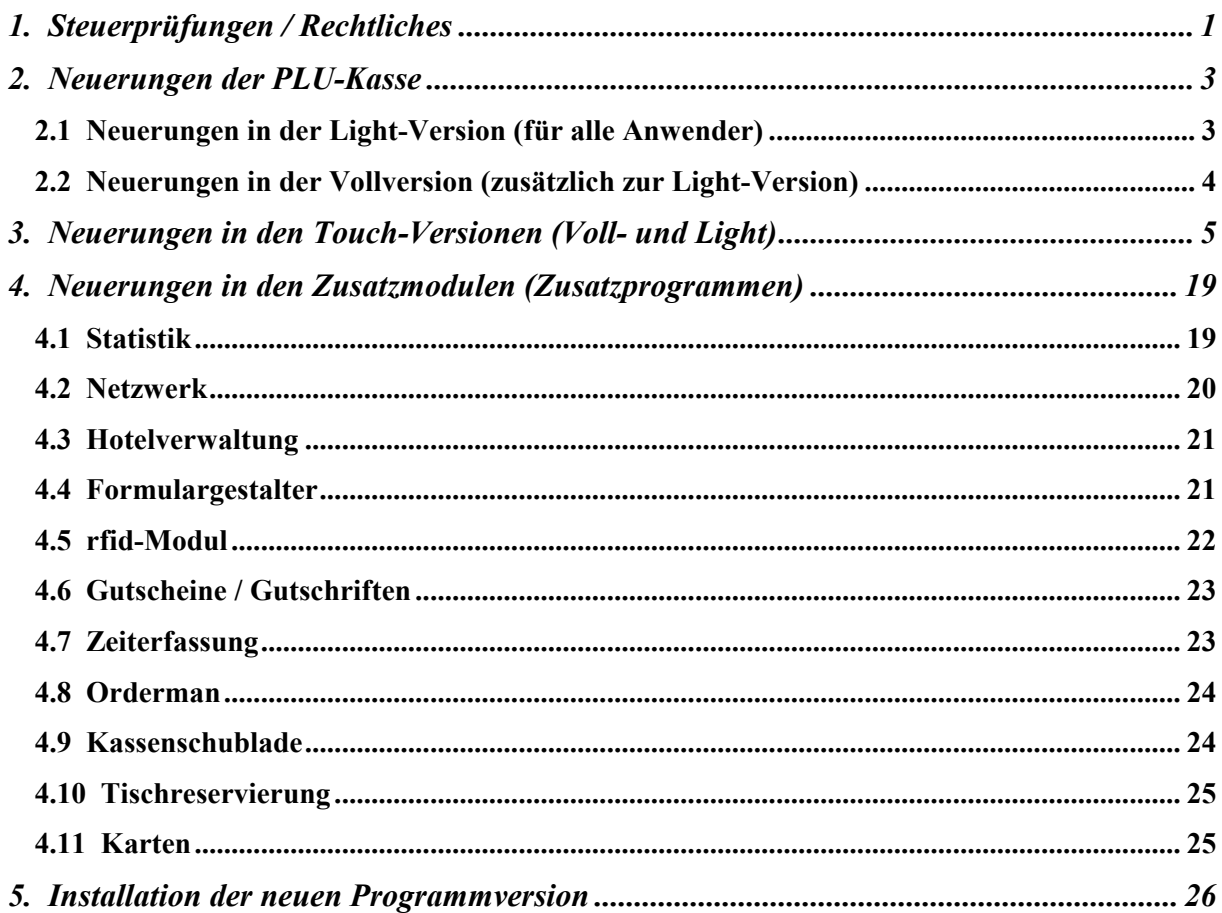

#### **Achtung:**

**Der Einsatz ist ausschließlich im Rahmen unserer Lizenzbedingungen und unserer AGB zulässig. Mit dem Aufspielen der Software erkennen Sie diese uneingeschränkt an. Ohne gültigen Wartungsvertrag dürfen Sie dieses Update nicht verwenden.** 

**www.kassenmeister.de www.saba-cash.de**

# **1. Steuerprüfungen / Rechtliches**

#### **A) Hinweise/Fragen im Rahmen von Prüfungen**

\*) Waren ein- und verkaufen

 Im Rahmen einer Prüfung werden generell Ihre EKs hochgerechnet! Für die Statistik ist es für Sie besonders wichtig zu wissen, wohin z.B. Zitronenlimo, Cola, etc. geflossen sind.

Wichtig ist dabei die zentrale Frage:

 Haben Sie die Getränke **direkt** verkauft oder sind diese über Radler, Rüscherl, usw. **gemischt** verkauft worden.

Lösungsmöglichkeiten:

 Entweder Sie Mischen mit Produkten, die Sie nicht einzeln verkaufen, oder Sie sollten die Mixgetränke dokumentieren. Prüfen Sie bitte, ob in der Vollversion die Anwendung der 'Zutaten' für Sie sinnvoll sein könnte. Über die PLU-Berichte erkennen Sie dann im Rahmen der Statistik direkt die gebuchten Mischungen!

 MERKE! Dokumentieren Sie auf jeden Fall irgendwie lückenlos alle Artikel, welche Sie **kostenlos** ausgegeben haben – entweder manuell oder über die Kasse!!!

\*) Kassensturzfähig

 Die Kasse und Ihre interne Organisation müssen **kassensturzfähig** sein. Für Sie bedeutet das im Detail, dass bei Ihnen eine Kontrolle im lfd. Betrieb stattfinden kann: der Kontrolleur kann dabei folgende Sachverhalte von Ihnen fordert/prüfen:

- -) einen Kassenabschluss (X- oder Z-Bericht) auslösen,
- -) Bargeld und die Zahlungswege auswerten,
- -) prüft die offenen Rechnungen, alle angebotenen Zahlen auf Plausibilität insbesondere die Struktur des Journals, Doku der lfd. Bargeldentnahmen,
- -) vergleicht alle gespießten Bons mit dem Journal, bezahlte Rechnungen usw.
- Nehmen Sie das nicht auf die leichte Schulter und machen Sie sich nicht angreifbar!

### **B) X- und Z-Berichte**

\*) Arbeiten Sie mit dieser Berichtsform und drucken **Ihre Mitarbeiter** die Z-Berichte, dann sollten Sie die '**Prüfung auf Betrug**' aktivieren. Nur so erkennen Sie zeitnah, ob Ihr Personal fehlerhaft arbeitet! Stellen Sie auch die Ausgabe des Druckzählers zum Kassentag ein. Kontrollieren Sie in diesem Fall Ihr Personal in regelmäßigen Abständen!

Wir raten unabhängig davon die **Prüfung auf Betrug einzuschalten**!

 Wir komplettieren die Dokumentation der Drucknummern mit einer Jahresdarstellung, welche zu jedem Tag die zuletzt vergebene Drucknummer zeigt, die das System automatisch mit jedem Druck vergeben hat!

\*) Der X-Bericht kann als Teilbericht eingestellt werden, um die Umsätze aus den vorherigen, abgerechneten Schichten nicht öffentlich zu machen. Siehe unten mehr dazu.

### **C) Externes Programm KMT\_FA.EXE**

 Das Exportprogramm für die **Finanzamtsprüfungen** wurde überarbeitet. Hier finden Sie alle für die Prüfer evtl. wichtigen Sachverhalte auf einer Seite zusammengefasst.

## **D) Leere Rechnungsköpfe**

 Die Anlage leerer Rechnungsköpfe macht sicherlich bei dem einen oder anderen Anwender Sinn. Werden diese Rechnungen in der Folge jedoch **nicht bebucht** und nur noch abgeschlagen, ist das über die Auswertung im Rahmen einer Prüfung im Journal ersichtlich. Fragen hierzu sind vorprogrammiert! Ab jetzt fragt das Programm bei Tischrechnungen nach, ob Sie das auch so wünschen. 'Nein' beendet die Artikelwahl OHNE zu speichern!

 Schalten Sie diese Möglichkeit über 'Setup – Kasse – Grundlagen' aus, wenn Sie das generell nicht zulassen wollen!

### **E) Stornos**

\*) Ich wurde immer wieder gefragt, ob man nicht einige 'Standard'-Texte oben zur Auswahl vorgeben könnte (analog zu den Diversartikeln). Sicherlich würde die lfd. Arbeit dann schneller gehen. Ich glaube aber, dass dann vielleicht nur irgendwo darauf getippt wird, ohne immer exakt den Sachverhalt zu beschreiben. Bei Prüfungen ist das Verfahren jetzt sicherlich **glaubwürdiger** und somit letztlich in Ihrem Sinne!

 Ich rate allen Anwendern den Stornogrund generell abzufragen! Siehe hierzu: Setup – Kasse - Artikelwahl

 Vereinbaren Sie unverwechselbare **Personalkürzel** mit Ihrem Personal und lassen Sie dieses als erstes auf jeden Fall eingeben! Beim Journalexport stellt das Programm den Stornogrund ebenfalls zur Verfügung.

\*) Bei Prüfungen wurden bei den Stornobuchungen auf die **Buchungszeiten** besonderes Augenmerk gelegt. Bei den Detailbuchungen werten wir deshalb in der Statistik ab jetzt auch die Zeitzonen aus (siehe unten). So gewinnen Sie bereits vorher den notwenigen Überblick.

### **F) Hinweis auf die Umsetzung der Rechtslage der vergangenen Jahre (Wdh.!)**

### \*) Meldegesetz

 Beachten Sie das neue Meldegesetz zum 01. November 2015! Diese Änderung scheint manchmal nicht komplett und richtig in der Praxis "angekommen" zu sein.

### \*) Sicherungen

 Sichern Sie unbedingt Ihre Daten in **kurzen Zeitabständen**! Evtl. Datenverlust wird i.d.R. prüfungstechnisch negativ für Sie ausgelegt. Sichern Sie nie, ist die Kasse insgesamt nicht ordnungsmäßig, d.h. die Daten werden generell nicht anerkannt und das, obwohl die Software selbst den Anforderungen entspricht!

- \*) Das **INSIKA**-Konzept auf der Basis der Smart-Card ist nach wie vor nicht verbindlich für Kassensysteme eingeführt worden! Ob das überhaupt kommt, ist fraglich.
- \*) 13.07.2016: Ab 01.01.2019 müssen z.B. Kassensysteme **zertifiziert** sein. Näheres hierzu wird wohl in den nächsten Monaten bekanntgegeben.
- \*) Ihre Kasse MUSS **kassensturzfähig** sein, nicht nur die Kassensoftware !!!

## **G) Automatische Protokolle**

\*) Das Programm protokolliert ab jetzt auch die vom Gesetzgeber geforderten **Systemeinstellungen**. Die wichtigsten merkt sich das Programm ab jetzt.

 Im Detail führt es die Bearbeitung der **Navi** und **Vorgaben** unter 'weitere - Einstellungen'. Insbesondere merkt sich das Programm das Setzen, Löschen und Verändern der Buttontexte. Systemwichtige Einstellungen im Setup , merkt<sup>\*</sup> sich die Software ebenso, wie z.B. das ändern der **MwSt.-Tabellen** und das **Zurücksichern** aller Setupeinstellungen. Im Personalstammsatz vermerkt es Änderungen beim **Kellnertyp**. Das aktivieren/einstellen verschiedener **Module** sehen Sie ebenfalls.

- \*) Die **Preisänderungen** (einzeln oder von-bis) und Preisanpassung über die **doppelten Preise** werden ab jetzt automatisch protokolliert.
- $\rightarrow$  Die Protokolle werden **verschlüsselt** gespeichert und können ausschließlich über die Touch-Statistik ausgelesen/eingesehen werden. Dieses Protokoll könnten Sie **exportieren**; der Dateiname samt Pfad wird dann unten im .Export'-Button angezeigt!
- $\rightarrow$  Vermeiden Sie unnötiges 'Spielen' und damit unnötige Protokolle! Die Protokolle können NICHT verändert werden! Denken Sie bitte daran, dass bei Prüfungen auf diese zugegriffen werden könnte!

## **2. Neuerungen der PLU-Kasse**

### **2.1 Neuerungen in der Light-Version (für alle Anwender)**

### **A) Splitten in andere MwSt.-Klasse**

 Über das F10-Menü erhalten in der **Splittauswahl** einen weiteren Balken, mit dem Sie beliebig viele gebuchte Positionen in eine andere MwSt.-Klasse verbuchen können, z.B. wenn Sie Außerhaus versehentlich falsch gebucht haben.

Interne Verarbeitung:

- 1. Sie wählen die **Positionen**, wie bereits beim Splitten/Stornieren gewohnt.
- 2. Speichern Sie ab, überlappt ein Menü rechts mit den aktuell gültigen Steuersätzen der Steuertabelle den Bildschirm. Wählen Sie die neue **MwSt.-Klasse**.
- Das Programm verbucht anschließend für jede Ware erst einen Storno und anschließend den Umsatz in der neuen MwSt.-Klasse. Sie erkennen den Vorgang über das Journal also immer am gleichen **Zeitstempel** für Bonierung und Stornierung!

### **B) Excel: Export-Dateien laden**

 Die **Arbeitsmappe** zum automatisch Import-Assistenten wurde komplett neu überarbeitet! In letzter Zeit sind einige Exportvorgänge im Kassensystem, dem Export- und dem Finanzamtsprogramm neu realisiert worden. Für alle diese neuen Features im System erhalten Sie jetzt auch die dazugehörigen Button in der Excel-Arbeitsmappe.

# **C) VAT Nettorechnungen**

 Diese Möglichkeit bietet das Programm ab jetzt an. Die prinzipielle Beschreibung siehe unten unter Touch!

Vorgehensweise zum Setup:

- 1. Stammdaten MwSt.-Sätze ändern: Eine Klasse mit 0,00% einrichten
- 2. Grundeinstellung Kassenverwaltung Setup Programmierung: Die angelegte Klasse als VAT-Klasse eintragen.
- 3. Variabler Passwortschutz: Bei Bedarf sichern

### Ablauf:

 Sie buchen zuerst alle Artikel wie gewohnt und abschließend dann die VAT-Nettorechnung über das F10-Menü und 'Splitten'. Hier erhalten Sie einen weiteren Menüpunkt zum Thema. Wenn die VAT-Klasse nicht eingetragen oder der Zugriff auf die Funktion verweigert wurde, können Sie den Punkt nicht anwählen.

## **D) X-/Z-Berichte**

- \*) Über das Setup legen Sie ab jetzt für beide Berichtsformen fest, ob die Personalabrechnungen mit gedruckt werden sollen.
- \*) Der X-Bericht trägt ab jetzt dem Schutz Ihrer Daten Rechnung, indem Sie auf Teilberichte umstellen können. Mit jedem X-Bericht setzt das Programm die Umsatzzahlen auf 0,--€ und berechnet mit dem nächsten X- die Umsatze ab diesem Zeitpunkt (=Teilbericht).

# **2.2 Neuerungen in der Vollversion (zusätzlich zur Light-Version)**

### Hinweis:

Nachfolgende Möglichkeiten erhalten Sie nicht, wenn Sie "nur" die Light-Version gekauft haben.

# **A) Stammgäste**

 Die **Kontaktdaten** wurden auf vielfachen Wunsch hin überarbeitet. Ab jetzt erhalten Sie nur noch ein Feld für das Fax. Hinzugenommen wurden die Felder Handynummer und eMail-Adresse.

#### Hinweis:

Sollten Sie aus der Vorgängerversion in den Stammsätzen auch im Feld "2. Fax" Eintragungen gemacht haben, sollten Sie diese in die Telefonliste zum Gast übertragen.

# **3. Neuerungen in den Touch-Versionen (Voll- und Light)**

#### Hinweis:

 Nachfolgende Möglichkeiten erhalten Sie nur, wenn Sie die Touch-Version erworben haben! Die Touch-Vollversion ist für alle Punkte notwendig, die mit 'Vollversion' gekennzeichnet sind!

# **A) Meldungen an Drucker senden**

 Ab jetzt können Sie sich im Touchprogramm bis zu 20 **Standardmeldungen** in der Datenbank hinterlegen, z.B. "Gang 2 kann', Tisch 6 abräumen' etc.

Sie erhalten zwei Arten an Meldungen:

#### **Allgemeine Meldungen** und **Rechnungsmeldungen**

 Sie legen die Meldungstexte entweder direkt bei der Auswahl oder über das Setup an. Über '**Quick**' ermöglicht das System eine freie Texteingabe, die anschließend gedruckt und an der letzten Stelle in der Meldungsdatei gespeichert wird.

#### \*) **Allgemeine Meldungen**:

In der Rechnungswahl finden Sie hierzu unter 'weitere' den Button 'Meldungen'.

### \*) **Rechnungsmeldungen**:

 Über die 'Navi' setzen Sie sich bei Bedarf eine Funktion in der **Artikelwahl**, über welche Sie den Text zur Rechnung wählen. In der **Rechnungswahl** drucken Sie für alle markierten Rechnungen die gleiche Rechnungsmeldung.

- \*) Den Druck formatieren Sie über den **Formulargestalter** und das natürlich separat zu jedem Bondrucksatz und damit abhängig vom verwendeten Bondrucker. 2 Formulare stehen Ihnen hierzu zur Verfügung.
- \*) Beachten Sie den variablen **Passwortschutz** für beide Möglichkeiten.
- \*) Über 'Setup Druckerwerte' formatieren Sie mittels einer oder mehrerer Variablen bei der Druckausgabe für den Anfang und das Ende. Tragen Sie hierzu den gewünschten Buchstaben des Formats ein! Der '**Format**'-Button rechts neben den Eingabefeldern unterstützt Sie dabei; Die Buchstaben werden automatisch immer hinter angefügt. Sie löschen eine Formatierung durch löschen der Zeichenkette (wie im Editor gewohnt). Sie bestimmen, ob das Programm den gedruckten Text zur Rechnung in der **Rechnungswahl** ausgeben soll.
- \*) **Orderman**-Anwender kennen die beiden Möglichkeiten bereits. Eine Änderung der Meldungen im Touch bewirkt ab jetzt einen automatischen **Ladevorgang** bei jedem Handy. Beachten Sie bitte, dass eine Quickmeldung ebenfalls zum Laden führt!

### **B)** Touch-System , VariPos<sup>4</sup>

- \*) Identifikation beim Programmstart Vielfach ist das Treffen der Ecken beim **Programmstart** nicht immer so einfach – gerade, wenn die Frage auftaucht, auf welche der 4 möglichen soll getoucht werden. Tippen Sie das '?' auf der Tastatur, dann zeigt Ihnen das Programm an, welche Ecke gerade vom Programm gewünscht wird. Es gilt immer noch, dann möglichst die Ecke zu treffen! Das angezeigte Kästchen ist größer, als die geforderte ,Ecke'! Die Änderung dieser Einstellung bleibt dann dauerhaft gespeichert und bleibt erhalten, bis Sie wieder das .? drücken.
- \*) Im Kellnercheck bieten wir den Button '**Kalibrieren**' an, um zur Laufzeit evtl. die Kalibrierung beim Start zu wiederholen. Sie können jedoch auch auf jeder Bildschirmseite oben links die Bildschirmecke antippen, um erneut den Cursor , einzufangen<sup>\*</sup>. Wenn das auch nicht möglich ist, sollten Sie Kalibrieren.

## **C) Re.Infobox (Hinweise) zur Rechnungsnummer**

\*) Das Programm verwaltet ab jetzt ein **Protokoll** zu jeder Rechnungsnummer. Die Daten werden im Jahrespfad und dem neuen Verzeichnis RENR\_PRT gespeichert. Das Programm protokolliert mit **Datum** und **Uhrzeit** bestimmte Sachverhalte; Sie sehen also nachträglich immer, wann Sie diese ausgeführt haben.

Daten, die aktuell in der Re.Infobox erfasst werden:

- a) Druck aller **Rechnungsmeldungen**, falls Sie dies über das Setup zulassen. Siehe Abrufsystem!
- b) 'Storno' bzw. 'Ö-Storno' mit Stornohöhe und Stornogrund.
- \*) Meldungen anzeigen:

 Die **3x2 Re.Infobox** setzen Sie mithilfe einer weiteren Funktion auf eine oder mehrere Folien über 'Navi der **Artikelwahl**'. Mit dieser Box sehen Sie sofort die ersten 5 Protokollbuchungen. Diese Ausgabe benötigt 2 Zeilen und 3 Spalten. Sind mehr als 5 Protokolle gespeichert, zeigt das Programm zum einen die **lfd.Nr.** an erster Stelle jeder Zeile. Zudem können Sie die Darstellung blättern; die gesamte Tabelle teilt sich in die linke und rechts Hälfte, wobei links **zurück** und rechts **vorwärts** blättert!

Alternativ zur Infobox setzen Sie die **Funktion**, Re.Info<sup> $\epsilon$ </sup>, mit welcher Sie das gesamte Protokoll über den gesamten Bildschirm einsehen können.

 Lassen Sie sich eine **Rechnung auflisten**, z.B. über 'Alte Rechnungen bearbeiten', können Sie dieses Protokoll ebenfalls einsehen. Unten steht Ihnen dazu der Button 'Re.Info' zur Verfügung, falls zur Rechnung mindestens eine Buchung vorliegt. Hier bietet die Software einen Button an, mit welchem Sie das Protokoll bei Bedarf **löschen**. Ob eine Info gespeichert wurde, erkennen Sie unter dem ,Personal'-Modi am gelb hinterlegten ,I'!

### **D) Abrufsystem (nur Vollversion)**

 Mit den **Rechnungsmeldungen** realisieren Sie bei Bedarf ein **schriftliches Abrufsystem**. Hinterlegen Sie die Texte, z.B. 1. Gang kann' und den Drucker, auf dem die Meldung gedruckt werden soll. Das Abrufsystem nutzt den zuvor vorgestellten Punkt der Re.Infobox.

#### **Die Anzeige, welche Gänge bereits abgerufen wurden, können Sie in folgenden Varianten nutzen:**

- 1. Die zuletzt gedruckte Meldung können Sie sich in der **Rechnungswahl** im Rechnungsbutton anzeigen lassen. Diese Möglichkeit lassen Sie über , Setup – Kasse' zu.
- 2. In der Artikelwahl steht die neue Funktionen ,3x2 Infobox zur Re.Nr.<sup>'</sup> zur Verfügung. damit Sie schnell den aktuellen Stand einer jeden Rechnung erkennen können.
- 3. Über eine weitere neue Funktion '**Re.Info**' in der **Artikelwahl** sehen Sie keine Tabelle, gelangen aber darüber zur Anzeige der kompletten Liste.

Drucke über ein **Orderman**-Handy werden natürlich hier auch gespeichert.

 Das Haupthandbuch HB02\_KT beschreibt das Abrufsystem explizit. Die Re.Infobox wird in einem der Punkte dieser News erklärt!

# **E) Warenwirtschaft**

## **\*) Allgemein**

 Das Programm bietet mit '**Ware anlegen**' einen neuen Button an. Alle hier angelegten Waren sind auf keiner Folie der Navi zu finden und nur über '**Ware ändern**' veränderbar!

# **\*) Zusätze**

 Bei den **Zusätzen** können Sie ab jetzt die **doppelte Balkenhöhe** zu jedem beliebigen Zusatz angeben; ein neuer Modus steht Ihnen dazu zur Verfügung. Statt 40 passen dann natürlich nur bis zu 20 Zusätze auf einen Bildschirm, dafür treffen Sie die Zusatzbutton vielleicht leichter, oder heben so wichtiges hervor.

 Als weiteres Setup können Sie bei den **Zusätzen** die Möglichkeit '**OneTouch**' zulassen. Wenn Sie nur **eine Zusatzgruppe** benötigen und aus dieser nur **eine** auswählen lassen, könnte diese Verarbeitungsart für Sie interessant sein; Sie müssen beim **Bonieren** kein, Enter' mehr drücken, sondern mit der Wahl eines Zusatzes übernimmt das Programm diesen sofort. Manuelle Zusätze müssen Sie dann natürlich vor dem Klick eintragen! Insgesamt bieten wir also in diesem speziellen Fall einen schnelleren Ablauf.

# **\*) Zutaten (nur Vollversion)**

#### Buchen von **Zutaten**:

 Sie können ab jetzt alle Zutatengruppen nicht nur über eine gesamte Bildschirmseite abfragen und zusammenbauen, sondern jede **einzeln** nacheinander aufrufen lassen. Einstellung unter , Setup – Programmierung'.

Haben Sie nur eine Zutatengruppe hinterlegt, wendet das Programm automatisch ,One-Touch' an, wenn Sie die Mengeneingabe **Min=Max=1** und **keine Teilmengen** programmierten. Sie sollten natürlich in diesem Fall keine Zutat als 'gewählt' voreinstellen! Praktikabel ist das sicherlich, wenn Sie z.B. zum 'Jacky Rüscherl' eine Zutat (Cola, Energie, usw.) wählen lassen. Mit nur einem Klick auf eine Zutat wird diese sofort gewählt und kehrt unverzüglich zur Artikelwahl zurück.

# **\*) Artikelgrößen (nur Vollversion)**

Bsp.: Sie bieten eine Pizza in verschiedenen Größen an (Mini, 27cm, 32cm, Familie)

**Warenprogrammierung**: Sie legen hierzu einen Artikel an. Als **Kennung** wählen Sie hier '**Artikelgröße**'. Der Preis sollte auf 0,00 bleiben, da er im weiteren Boniervorgang sowieso keine Rolle spielt! Bis zu 18 Waren legen Sie zusätzlich an. Nutzen Sie hierzu den Button 'Ware anlegen' in der Programmierung oder eine bestimmte Folie der Navi. Über die ,Stammdaten' ordnen Sie z.B. mit dem Button ,Artikelgrößen' diese Waren dem zuvor angelegten Artikel zu. Bei Bedarf ordnen Sie zusätzlich eine **Sonderpreisklasse** bzw. **Preistabelle** fest zu. **Verkaufsmengen** werden natürlich ebenfalls unterstützt.

 Beim **Bonieren** tippen Sie auf die Ware mit der Artikelgröße. Das Programm überlappt den Bildschirm links vom gewählten Artikel; Sie erhalten anschließend bis zu 18 Waren zur Auswahl. Haben Sie nur bis zu 9 Waren hinterlegt, werden die Button automatisch in doppelter Breite ausgegeben. Das Programm zeigt auf Wunsch als zusätzliche Hilfe den langen Warennamen der Waren an (s. Setup Kasse).

Dieses Feature müssen Sie bei Bedarf über , Setup – Programmierung' zulassen.

### **\*) Warengruppen**

 Legen Sie bei der Warenprogrammierung eine neue **Warengruppe** an, dann erscheint zunächst der Bildschirm, um über die Funktion , Warengruppe ändern' gleichzeitig weiteren Daten zur Warengruppe zu hinterlegen, z.B. Druckblock und Kennung, etc.

### **F) Personal**

### \*) **Personalabrechnung**

- -) Arbeiten Sie mit nur **einem Kellner** im Kellnercheck, müssen Sie ab jetzt keinen Kellner mehr wählen, wenn Sie die Personalabrechnung im Chefmenü oder der Statistik einsehen wollen. Das Programm zieht sofort diesen Stammsatz für die weitere Verarbeitung heran.
- -) Lassen Sie sich über die Cheffunktionen die Personalabrechnung zu einem Kassenplatz auflisten, erhalten Sie ab jetzt alle gebuchten **Schichtwechsel** automatisch aufgelistet. In der Rechnungswahl zeigt das Programm nur die aktuelle Abrechnung. Das Auflisten der gebuchten Schichtwechsel kann über den variablen Passwortschutz gesichert/gesperrt werden.
- -) Beachten Sie den variablen Passwortschutz für die Abrechnung, Buchen des Schichtwechsels und das Auflisten der gebuchten Schichtwechsel.

### \*) **Personalstammsatz: Sicherheit**

Als zweite Einstellung erlauben bzw. beschränken Sie den **Rechnungsdruck**.

### \*) **Rechnungskellner**

 Eine praktische Variante für einen Rechnungskellner ist, dass Sie z.B. alle 'unbaren' Rechnungen aus dem Umsatz des buchenden Kellners herausnehmen, indem Sie diese Rechnungen an einen bestimmten Kellner übergeben. Dort kann dann die Rechnung offen bleiben, bis die Zahlung erfolgt. Ihre Bedienungen sehen diese Rechnungen nicht mehr, d.h. diese Rechnungen stören den lfd. Betrieb nicht weiter. Nur wenn Sie Tischrechnungen exklusiv führen, dann sollten Sie abschließend einen Tischumzug ausführen; wählen Sie dann eine Tischnummer, die nicht in Ihrem Geschäft vorkommt!

 Sie haben so also auch in der Kasse den Überblick über die offenen Posten! Damit Ihr Personal den Rechnungssatz nicht irrtümlich anwählen kann, lassen Sie den Druck nur im Rechnungskellner zu.

### \*) **Umsatzliste** für alle Bediener

- Über die Cheffunktionen Statistik steht Ihnen ab jetzt eine Liste zur Verfügung, aus welcher Sie für den gebuchten **Personalverbrauch** und den **Umsatz** des **aktuellen Kassenta**ges einsehen können. Die PLU-Umsteiger kennen diese Liste bereits als "Provisionsliste".
- Im Statistik-Programm können Sie den Tag wählen und die Zahlen zu jedem beliebigen Zeitraum verdichten lassen.
- -) Arbeiten Sie beim X-Bericht mit den Teilberichten, dann erhalten Sie auch nur die Umsätze, welche nicht über einen Schichtwechsel abrechnet wurden.

### **G) Stammgäste**

\*) Auf vielfachen Wunsch hin habe ich im Touch den Reiter '**Kontaktdaten**' eingefügt. Hier finden gerade die PLU-Umsteiger die gewohnten Telefon- und Faxnummern. Zusätzlich wurden Felder für Handy, eMail und Homepage gewünscht.

Diese Felder könnten Sie aber auch für andere Zwecke nutzen. Hierzu ermöglicht 'Setup – Texte', dass Sie die Bedeutung vor dem Eingabefeld anpassen!

\*) **Beilage** DauerEin:

 In jedem Gästestammsatz können Sie ab jetzt auch die Buchung der Beilagen auf DauerEin stellen, d.h. alle Waren werden als Beilage zu 0,00 verbucht. Wichtig könnte das für Sie werden, wenn Ihr Personal alle Waren kostenlos bei Ihnen erhält. Sie legen dann Ihr Personal auch in der Gästedatenbank an und wählen dann diese neue Funktion.

 Wenn Sie auch einige Artikel Ihrem Personal nicht als Beilage zur Verfügung stellen, dann prüfen Sie bitte die Möglichkeit, dass Sie diese Situation über eine Sonderpreisklasse abwickeln. Der Aufwand beim Anlegen/Verändern der Waren ist natürlich dann sicherlich auch größer.

Diese Funktion müssen Sie über ,Setup – Gäste' zulassen.

\*) **Konten**: Aufladen sperren

 Arbeiten Sie mit Gästekonten, dann erhalten Sie neben dem 'Konto zulassen'-Button einen weiteren, um zum Stammgast das weitere Aufladen zu sperren, z.B. wenn der Gast nur noch seine Konto leeren darf und dann ein Hausverbot erteilt wird. Diese Sperre können Sie natürlich durch nochmaliges touchen wieder aufheben.

### **H) Protokoll aller Touch- und Tastaturklicks in bestimmten Programmpunkten**

- \*) Zur **Fehlersuche** oder der **Kontrolle** Ihrer Mitarbeiter steht ab jetzt ein Protokoll zur Verfügung, welche an bestimmten, ausgewählten Punkten im Programm alle Touch- und Tastaturaktivitäten protokolliert. Das Protokoll muss eingeschaltet werden; nach diesem Update ist es nicht aktiv! Das Protokoll wird im Klartext gespeichert und kann mit jedem externen Editor betrachtet werden.
- \*) Über die Touch-Statistik bieten wir unter 'Analysen Buchungen' Button zur Auswertung an.
- \*) Protokoll führen: Sie lassen das **Protokoll** über die Statistik zu. Starten Sie hierzu KMT\_STAT und wechseln unter 'Analysen – Buchungen'. Alle **Auswertungsbutton** in der Statistik zeigt das Programm erst mit der zweiten Einstellung.
- \*) Die Programmpunkte: Kellnercheck, Rechnungswahl, Artikelwahl, Stammdaten, Export und Cheffunktionen.

 Folgende Programmstarts werden im Stammdaten-PRT gespeichert: KMTOUCH, KMT\_HOTL, KMT\_F, KMT\_OM, KMT\_RFID, KMT\_NETZ, KMT\_KB, KMT\_ZEIT, KMT\_INV, KMT\_EXP und KMT\_FA.

Speicherort: Im Jahrespfad im neuen Unterverzeichnis PRT\_ARB

# **I) Navi-Programmierung**

- \*) Neue Funktion: 'Versteckte' Programmierung Ab jetzt können Sie eine Seitenwahl für die **Artikelwahl sperren**. Der Button wird dann nicht ausgegeben und ist somit nur über die Navi bzw. Warenprogrammierung zu sehen. Auf diese Weise realisieren Sie die 'versteckte' Programmierung, z.B. zur schnellen, komfortablen Verwaltung der Waren, welche Sie beim Bonieren z.B. über die Artikelgrößen einsetzen.
- \*) Soll eine Seite (Folie) der Navi nicht mehr durch ,Senden' oder ,Ersetzen' verändert werden, können Sie diese Seite ab jetzt speziell hierfür schützen (**'Senden' sperren**). Der Button steht Ihnen ab jetzt im ersten Block oben links zur Verfügung. Beispiel: Sie haben eine Seite generell ohne die Navi angelegt und jede weitere neue Seite soll auch in Zukunft hier generell nicht verlinkt werden.
- \*) Neue Funktion: , Kommentar zur Re.'

 Sie wollen Wichtiges zu einer Rechnung dauerhaft im System hinterlegen? Mit dieser neuen Funktion erhalten Sie eine Seite, um einen beliebigen Text zur **aktuellen Rechnung** einzugeben. Der Text wird nicht gedruckt, sondern dient einzig der internen Dokumentation, welche z.B. für Prüfungen wichtig werden könnte.

Für abgelegte Rechnungen erreichen Sie die Kommentare über die ,Korrekturen'. Ob ein Kommentar gespeichert wurde, erkennen Sie unter dem 'Personal'-Modi am gelb hinterlegten 'K'! Lassen Sie sich eine alte **Rechnung auflisten**, erhalten Sie den Kommentar automatisch am Ende mit angezeigt.

Die Daten werden im Jahresverzeichnis unter RKOMMENT **abgespeichert**.

- \*) Neue Funktionen zum Thema , Re.Infobox ' ... siehe Punkt vorher!
- \*) Neue Funktionen ... siehe hierzu das Thema , Artikelwahl'! Splitten in EV, Splitten in PV, Rabatt mit Zwischensumme, Erstatten von Kontowert oder Gutschrift
- \*) Neue Funktionen zum Thema 'VAT: Re. ohne MwSt.' … siehe Punkt unten!

# **J) Export**

- \*) Der Export des 'PLU-Berichts von bis' wurde um die Spalten Kennung und Warengruppe ergänzt, um Ihnen weitere Analysemöglichkeiten über Ihr externes Programm, z.B. Excel, zu ermöglichen.
- \*) Neue Möglichkeiten zum Export (Statistik- und Export-Programm): Stammdaten: Alle **Waren-**, **Personal-** oder **Gästestammsätze** exportieren **Gutschriften** oder **Kontostände**, falls diese Punkte zugelassen sind. Nur die **Kontobuchungen** oder die **Stornobuchungen** von bis.
- \*) Die **Excel-Ladehilfe** wurde überarbeitet und um die neuen Export-Möglichkeiten erweitert. Die neue Version erhalten Sie auf Anfrage oder direkt über unseren Datenserver.

# **K) Tages-, X- und Z-Berichte**

\*) Druckanzahl

 Wenn Sie die ausgeführten Drucke dieser beiden Berichte am **aktuellen Kassentag** kontrollieren wollen, können Sie über ,Setup – Berichte' einstellen, dass das Programm im Infobereich die Druckanzahl ausgibt, wenn der Bericht mindestens einmal gedruckt worden ist. Die Meldung sehen Sie ab dem ersten Druck am gesamten restlichen Kassentag und können sie nicht mehr ausblenden!

\*) Cheffunktionen:

 Die Button, um direkt 'heute' oder einen 'beliebigen Tag' zu drucken haben wir entfernt. Ab jetzt erhalten Sie generell den beliebigen Tag mit dem Hinweis auf die Druckanzahl. Sie drucken, indem Sie erst Jahr und Monat einstellen und dann auf den Tag tippen (wie immer!).

\*) Druckfehler beim Z-Bericht

 Die Ausdrucke können je nach Setup und Datenlagen sehr lang werden. Hin und wieder wurde der Ausdruck nicht vollständig gedruckt, z.B. weil die Rolle während des Druckvorgangs leer wurde. **Prüfen** Sie also immer **vor** den Abrechnungen die Rolle!

 Der buchhalterisch 'saubere' Weg ist, den Druck noch einmal auszuführen. Das System vergibt dann allerding **zwei Drucknummern für den Tag**; Sie müssen **beide** Ausdrucke in die Buchhaltung geben! Vermerken Sie auf dem Kassenschnitt, warum Sie 2x gedruckt haben (dies gilt unabhängig davon generell, wenn Sie einen Tag mehrfach ausdrucken!)

 Auf mehrfachen Wunsch hin habe ich ab diesem Softwarestand eine **Druckwiederholung** programmiert. Das Programm merkt sich zum Tag die zuletzt vergebene Drucknummer. Mit dieser wird die **Kopie** anschließend erzeugt. Wurde der von Ihnen gewählte Tag noch nicht gedruckt, erscheint eine Fehlermeldung. Das Programm **protokolliert** die Anzahl der erzeugten Kopien zum Tag.

 Über die Analysen erhalten Sie Einsicht in das **Druckprotokoll** für die Kopien. Außerdem zeigt das Programm auch die **vergebenen Drucknummern** in einer Jahresdarstellung.

\*) Tagesberichte drucken

 Arbeiten Sie mit den Z-Berichten sind ab jetzt alle **Drucke,** die Sie direkt über den Button '**Tagesberichte'** ausführen, automatisch eine 'Probedruck'.

- \*) Tagesberichte für einen gesamten Monat: Ab jetzt druckt das Programm keine Berichte mehr, die ausgehend vom aktuellen Kassentag in der Zukunft liegen.
- \*) **Z-Bericht**: Neue Plausibilitätsprüfungen vor Druck

 Vor dem Druck prüft das Programm an jetzt automatisch die **letzten 60 Tage**, ob für mindestens einen Tag ein Journal vorliegt und der Z-Bericht noch **nicht** gedruckt wurde, welches dann zu einer Fehlermeldung führt und der Druck abgebrochen wird. Welche Tage gefunden wurden, sehen Sie über der Fehlermeldung.

 Tage, die **älter** sind als der aktuelle Kassentag, können ab jetzt generell nicht mehr gewählt/gedruckt werden. Auch in diesem Fall erhalten Sie ab jetzt eine Fehlermeldung und der Druck wird abgebrochen.

 Haben Sie zum Tag bereits mindestens 1x einen Druck angefordert, erscheint eine JA/NEIN-Abfrage. Nur bei ,Ja' erstellt das Programm einen weiteren Ausdruck!

\*) **X-Bericht berechnen**: Umsatzzahlen je Tag

 Über Setup 'Berichte' legen Sie beim mehrmaligen Druck fest, ob der X-Bericht immer die **Tagesdaten** gesamt oder nur die **Teilberichte** ausgeben soll.

 Mit den Teilberichten könnten Sie jede Schicht einzeln abrechnen und das Programm anweisen, dass die Summen auf dem X-Bericht nach der Abrechnung wieder mit 0, $- \epsilon$  beginnen. Sie sollten dann auch mit dem 'Schichtwechsel' der Personalabrechnung arbeiten.

 Ziel ist es, z.B. den Morgens- und Mittagsumsatz nicht mehr beim Abendservice zu drucken. Das Abendpersonal erhält auf diese Weise also keine Infos zu den bisher aufgelaufenen Umsätzen des Tages.

 Drucken Sie die Personalberichte, dann erhalten Sie danach eine **Zusammenfassung**. Sollte der Druck nicht geschnitten werden, benötigen Sie die aktuellen Druckertreiber!

Nach dem Setup druckt das Programm wie bisher immer den Gesamtumsatz!

- Aber ACHTUNG: Der Z-Bericht ist und bleibt ein Totalbericht zum aktuellen Tag! Im Rahmen des Z-Berichts angeforderte Personalabrechnungen druckt alle Personalbericht (auch Schichtwechsel).
- \*) **X-Bericht**: Umfang der Auswertungen drucken

 Das Programm druckt ab jetzt generell keine **Warengruppen**- und **PLU-Berichte** mehr im Rahmen der X-Berichte! Diese erhalten Sie nur noch für den Z-Bericht.

#### \*) **Personalberichte** drucken

 Drucken Sie im Rahmen der X- oder Z-Berichte die Personalabrechnungen können Sie das Programm anweisen, den Bargeldstand jeder Abrechnung am Ende noch einmal zu drucken und das Total zu ermitteln. Die Einstellung nehmen Sie über 'Setup – Berichte' vor.

### **L) Clubkonzept**

#### \*) Slavekasse

 Sie können ab jetzt ohne RFID neben der Schranknummernsuche zusätzlich auch nach einem Stammgast suchen und dessen Rechnung öffnen.

\*) Aufladen

 Alle Waren, welche das Gästekonto aufladen, werden ab jetzt nur noch grau angezeigt, wenn zur Rechnung nur ein Schrank/Tisch zugeordnet oder wenn das Aufladen bei einem Stammgast gesperrt wurde.

### **M) Kellnercheck**

 Sie erhalten auf dem Kellnerbutton einen **grünen** Punkt oben rechts, wenn der Kassenplatz mit Umsatz bebucht wurde. Die **Anzahl** der **verwendeten Kassenplätze** zeigt das Programm über dem Infofenster. Diese Möglichkeit schalten Sie über ,Setup – Kasse - Kellnercheck' ein

### **N) Rechnungswahl**

\*) Automatische Zeitprüfung: Sonderpreise, Preistabellen und Kettentexte

 Ab jetzt zeigt Ihnen das Programm die aktuell ermittelte Einstellung im Infobereich. Sie können ab jetzt eine **feste Kulanzzeit** hinterlegen, welche immer von jeder Startzeit abgezogen und zur Endzeit hinzugezählt wird. Siehe hierzu "Setup – Kasse'.

Eine **temporäre Kulanzzeit** können Sie über die , Einstellungen' mit einem weiteren Button eintragen. Die Ausgabe im Infobereich erhält dann einen roten Hintergrund. Verlassen Sie das Programm ist diese automatisch zurückgesetzt! Ihre Eintragungen in der Touch-Kasse werden auch über den Orderman wirksam.

Beachten Sie den variablen Passwortschutz.

- \*) Über 'Setup Personal' legen Sie fest, ob das Programm den Bedienernamen und evtl. 'Zus.Mit' ausgegeben werden soll. Bei 'Nein' zeigt das Programm diese Daten nur unter 'Einstellungen'.
- \*) Stammgäste (Vollversion) wählen:

 Wenn Sie über den **Zahlenblock** eine **Tischnummer** eingeben, welche nicht im Tischstamm angelegt ist, können Sie das Programm anweisen, zusätzlich diese Nummer auch als eine **Gästenummer** zu prüfen. Erst wenn diese auch nicht gespeichert ist, erscheint die gewohnte Tisch-Fehlermeldung. Ist die Gastnummer angelegt, bietet das Programm diesen Gast zur weiteren Verarbeitung an. Wenn Sie diese Möglichkeit anwenden wollen, sollten Sie keine gleichen Tisch- und Gastnummern anlegen.

Über , Setup – Kasse – Rechnungswahl' lassen Sie diese erweiterte Suche zu.

\*) Aktiv die Speicherverwaltung im Programm testen:

 Sollte die Meldung im Infobereich '**Ram-Fehler**' mit rotem Hintergrund erscheinen, nicht erschrecken! Bitte verlassen die die Kassensoftware und starten Sie die Kasse erneut. Nur wenn Sie trotzdem weiterarbeiten, kann es zu Problemen mit dem Programm bzw. den Daten kommen! Den Kassen-PC müssen Sie nicht neu starten.

 Diese Prüfung führt das Programm im **Kellnercheck** und in der **Rechnungswahl** aus. Wenn Sie diese Meldung zum ersten Mal sehen, teilen Sie mir bitte den zuletzt ausgeführten Arbeitsschritt mit; besser noch die letzten 3 Arbeitsschritte – zur Optimierung des Laufzeitverhaltens wäre das sehr wichtig.

- \*) Variabler Passwortschutz Folgende Punkte sind ab jetzt auf Wunsch gesichert:
	- Splitten in PV Splitten auf andere Rechnung Separieren (Schnellsplitt)
	- Splitten MwSt.-Klasse Rechnung hinzunehmen Rechnung bezahlt anderer
	- Stammgast aufnehmen

#### \*) **Außerhaustisch**

 Wählen Sie einen Außerhaustisch und haben im Personalstammsatz diese Verarbeitung nicht zugelassen, erscheint ab jetzt eine Fehlermeldung! Das Programm bricht die Bearbeitung des Tisches anschließend ab.

## **O) Artikelwahl**

Neue Funktion: .Splitten in PV<sup>o</sup>

 Ab jetzt können Sie auch beliebige viele Positionen einer Rechnung in den **Personalverbrauch** splitten.

 Bei der Verarbeitung beachten Sie bitte, dass das Programm zuerst einen **Storno** und anschließend eine **PV-Buchung** ausführt. Sie erhalten also keine Buchungen wie beim Separieren (mit Querverweis auf die beteiligten Rechnungen), weil sich i.d.R. der **Preis ändert** und nur **eine Rechnung** 'beteiligt' ist. Das Programm setzt für beide Buchungen die gleiche Uhrzeit. Ein Stornogrund wird je nach Setupeinstellung abgefragt.

\*) Neue Funktion: , Splitten in EV<sup>\*</sup>

 Das Programm führt für alle Artikel erst einen **automatischen Storno** aus und bucht anschließend den **EV**. Ein **Stornogrund** wird dabei bei Bedarf abgefragt. Der Text wird wie immer im Kassenjournal gespeichert. Sie erkennen den Vorgang im Journal am gleichen **Zeitstempel**. Weitere Hinweise hierzu s. , Artikelwahl'.

 $\rightarrow$  Merke:

Ob Sie PV oder EV verwenden, hängt von Ihrer **internen Verarbeitung** ab! Sie können jeweils einen VK-Preis über die Warenwirtschaft setzen. Die Begriffe 'EV' und 'PV' dienen ausschließlich der internen, semantischen Unterscheidung der beiden Möglichkeiten im Programmablauf! Diese sind also nicht unbedingt wörtlich zu nehmen! Bitte dokumentieren Sie, welche Sachverhalte Sie in der Praxis darunter verarbeiten, da steuerlich die Begriffe evtl. anders verarbeitet werden!

\*) Neue Vorgabe: , Beilage {Re.}'

 Sie bieten z.B. bei einer **Veranstaltung** einen festen Preis pro Person als **Pauschale** an, buchen aber die Artikel **a-la-card** aus der Standardkarte, dann kann diese neue Variante für Sie interessant sein.

 **Öffnen** Sie eine Rechnung, setzen die Adresse bzw. auch den Betreff und buchen die Pauschale; anschließend **aktivieren** Sie die neue Vorgabe 'Beilage (Re.)'. Ab jetzt **bucht** das Programm alle Artikel als Beilage, bis Sie den Modus entweder wieder ausschalten, oder die Rechnung abschlagen!

 Weiteres Beispiel: Bieten Sie z.B. **eine Speise und ein Getränk** zum Pauschalpreis an, dann sollten Sie alle Artikel von Anfang an ganz normal **bonieren** lassen. Vor der Rechnungsstellung **buchen** Sie die Pauschale und **splitten** abschließend die Artikel, welche über die Pauschale abgedeckt sind als Beilage.

- Sie erfassen also die abgegeben Menge und den vereinbarten Umsatz im Journal!

\*) Buchungsdauer der Artikel

 Interessiert Sie, wie viele Stunden und Minuten das Buchen der Artikel her ist, dann setzen Sie über das Setup diese Option. Wechseln Sie in die Artikelwahl, bestimmt das Programm die Uhrzeit (=Berechnungszeitpunkt) und berechnet anschließend die **'Verweildauer**' jedes Artikels im System. Die Ausgabe erfolgt nach der Menge im Format Std:Min. Um Platz zu sparen sollten Sie vielleicht auf die Ausgabe der Warennummer verzichten. Aber Achtung … sollten Sie mit der automatischen Zeitsteuerung arbeiten und die Rechnung drucken, dann bestimmt das System den Berechnungszeitpunkt erneut! Also bitte niemals mehrere Minuten die Artikelwahl eingestellt lassen, z.B. wegen irgendwelcher Diskussionen!

 Lassen Sie die Uhrzeit der **ersten Buchung** unten ausgeben, zeigt das Programm zusätzlich auch den **Berechnungszeitpunkt**.

- \*) **Rechnungsdruck**: Waren sortieren
- -) Ab jetzt können Sie das **Sortierkriterium** auch über , Setup Kasse Rechnung' festlegen und benötigen nicht unbedingt die Funktion in der Artikelwahl. So kann dann das Kriterium natürlich während des Bonierens nicht umgestellt werden.
- -) Ab jetzt können Sie bei Bedarf zu jedem Rechnungssatz den Druck mit einem variablen Passwortschutz versehen.
- -) Über den Personalstammsatz steuern Sie den Rechnungsdruck (zulassen/sperren).
- \*) Neue Vorgabe für den Kioskbetrieb: Rabatt auf Zwischensumme
	- Für den Kioskbetrieb bieten wir die neue Vorgabe 'ZS -%' an. Tippen Sie darauf, dann bietet Ihnen das Programm zunächst das Rabattmenü an. Sie wählen entweder einen der fest hinterlegten Rabattsätzen oder geben den Rabattsatz wie gewohnt über den Zahlenblock ein. Buchen Sie den Rabatt, dann setzt die Software eine Zwischensumme und berechnet für die vorher Buchungen den Rabatt. Haben Sie vorher bereits eine Zwischensumme gesetzt, dann berücksichtigt das Programm den Rabatt nur für die Position(en) bis dahin. Von dieser Zwischensumme und den Artikeln davor wird also kein Rabatt abgezogen! So können Sie also auch unterschiedliche Rabatte auf einer Rechnung verrechnen. Waren ohne Rabatt geben Sie immer als letzte ein oder lassen eine Zwischensumme folgen.

Arbeiten Sie mit dieser Funktion, sollten Sie den Rechnungsdruck auf , Eingabereihenfolge' stellen!

 Hinweis: Zu jedem hinterlegten Rabattsatz können Sie sich auch direkt einen ZS-Button auf die Navi legen, d.h. das Programm verrechnet sofort ohne weitere Eingaben den Prozentsatz!

\*) Neue Vorgaben: , Rabatte direkt beim Bonieren {Vorh.}' Sie hinterlegen über 'Setup – Kasse' bis zu **9 Rabatte** mit Text und Rabattsatz. Diese Prozente sind bereits jetzt über die Rabattfunktion zu jedem Artikel einzeln verrechenbar.

 Neu ist, dass Sie diese Rabatte ab jetzt über die **Vorgaben** unter dem Kontrollstreifen wählen können und bei allen nachfolgend bonierten Waren wird dieser Rabatt sofort vom Einzelpreis abgezogen. Diese Voreinstellung bleibt erhalten, bis Sie den Rabatt wieder ausschalten, umstellen bzw. die Artikelwahl verlassen.

 Wir haben also keine Rabatt-Zeilen mehr im **Journal** und Sie erkennen mit dieser Variante ab jetzt am **Einzelpreis** über die Statistiken, wie viele Waren Sie zu den unterschiedlichen Preisen verrechnet haben. Das Journal bleibt dadurch etwas kleiner und ist damit übersichtlicher und aussagekräftiger.

\*) Neue Vorgabe: Folie individuell zum Kellner festlegen Sie erhalten einen weiteren Button, um diese Funktion nutzen zu können. Starten Sie die Artikelwahl mit einer Rechnung wird statt der **Standardfolie** diese **persönliche Folie** eingestellt.

 In der **Artikelwahl** stellen Sie die gewünschte Folie ein. Nachdem Sie den Vorgabebutton drücken übernimmt das Programm diese Seitennummer und zeigt diese Nummer auch im Button an. Nochmaliges drücken stellt wieder die Standardeinstellung ein.

 Im **Personalstammsatz** können Sie die Seitenzahl eintragen, ändern oder löschen. Sie erhalten hierzu ein weiteres Eingabefeld.

- \*) Rückerstattungen / Auszahlungen: Konto, Gutschein und Gutschrift
- Neue Funktion: Kontowert erstatten

 Müssen Sie Ihrem Gast den aktuellen **Kontowert** wieder erstatten und zahlen Sie den Gegenwert bar aus, bieten wir Ihnen ab jetzt diese neue Funktion an. Öffnen Sie eine Rechnung und buchen Sie beliebige Artikel; die Rechnung kann aber auch nur zur Auszahlung dienen! Das Programm prüft zuerst den variablen Passwortschutz. Anschließend erscheint eine Sicherheitsabfrage. Beantworten Sie diese mit 'Ja', bucht das Programm den **kompletten Gegenwert** ins **Journal** und auf das **Konto**. Das Konto steht dann auf 0,00 € und die Buchung der Auszahlung wird im Konto hellrot ausgegeben. Im Journal setzt das Programm automatisch den Stornogrund , Kontowert ausbezahlt'. Haben Sie den Storno als Pflichteingabe definiert, erhalten Sie die Tastatur auf dem Bildschirm, um den Text noch anpassen zu können. Diese Buchung erscheint in allen Stornoauswertungen, z.B. Tagesbericht, Stornodetailbuchungen, etc.! Das Programm setzt den automatischen **Rechnungstext** 'Kontowert ausbezahlt' zur Rechnung. Sie könnten diesen Text natürlich noch ergänzen oder später ganz löschen.

 Wenn Sie mit einem **Kontomehrwert** beim Aufladen arbeiten, müssen Sie erst noch den **Mehrwert** an sich **berechnen**, weil Sie diesen ja nicht ausbezahlen. **Korrigieren** Sie über die 'Stammdaten' zum Gast das Konto um diesen Mehrwert, bevor Sie das Konto schließlich ausbezahlen!

- Neue Funktion: Gutschein erstatten Bei den **Gutscheinen** läuft die Erstattung analog zum Kontowert (siehe Punkt vorher). Hier gibt es jedoch generell keinen Mehrwert.
- Hinweis: Eine Erstattung auf eine **Gutschrift** bietet das Programm **nicht** an. Diese wurde ja auch ohne Gegenwert erfasst, d.h. im Journal finden Sie keine Buchung hierzu! Wie Sie allerdings in der Praxis mit den Gästen verfahren, müssen Sie dann letztlich entscheiden. Sie haben ja die Gutschrift nicht ohne einen bestimmten Grund gewährt!
- \*) Kennung = Danach: Neuer Modus , Uhrzeit'

 Arbeiten Sie mit dem Feature 'Zeitsteuerung', bietet das Programm ab jetzt unter 'Danach' einen weiteren Verarbeitungsmodus an. Mit , Uhrzeit' veranlassen Sie, dass das Programm in der Artikelwahl den Bildschirm zur **manuellen Zeitenabfrage** einstellt. Die eingegebene **Stunde** und **Minute** wird anschließend automatisch als **Kurzbezeichnung** gesetzt!

 So lassen Sie eine manuelle Zeiteingabe zu, wenn Sie z.B. den ersten Buchungszeitpunkt zur Rechnung dokumentieren wollen.

\*) Neue Funktionen: **Übergabe** einer Rechnung

 Das Programm unterstützt Sie mit zwei Funktionen. Im ersten Fall **wählen** Sie den Kellner, der die Rechnung weiter bearbeiten soll. Diese Art der Verarbeitung kennen Sie bereits aus Übergabe in der Rechnungswahl.

 Im zweiten Fall bieten wir eine weitere Übergabe-Variante an. Im Setup hinterlegen Sie eine **Personalnummer**, auf welche das Programm generell ohne weitere Abfrage die Rechnung übergibt. Wenn diese Nummer nicht gesetzt ist, wird automatisch die erste Variante angewendet!

Beachten Sie den variablen Passwortschutz für beide Varianten.

\*) Netto-Rechnungen: VAT (ohne MwSt.):

 Ab jetzt bucht und verwaltet das Programm auf Wunsch **Nettorechnungen**, z.B. für Personen der US-Army. Über die Navi bieten wir eine neue Funktion hierzu an.

Verarbeitung einrichten:

 Im '**Setup-MwSt.**' legen Sie sich bitte eine MwSt.-Klasse an und hinterlegen 0,00%! Diese **MwSt.-Klasse** tragen Sie unten im neuen Eingabefeld ein. Die VAT-Buchungen im **Journal** können Sie sich über 'Einstellungen' einfärben. Legen Sie auf jeden Fall einen separaten **Zahlungsweg** für VAT-Rechnungen fest!

- Ablauf:

 Sie buchen alle Umsätze wie gewohnt. Bitte achten Sie darauf, dass Sie keine **Darlehen** auf die Rechnung buchen; wird das notwendig, raten wir zu einer **weiteren Stuhlrechnung** für alle Sachverhalte, die nicht mit der Rechnung verrechnet werden können. Vom Gast ist eine Bestätigung vorzulegen, aus welcher Sie die **Rechtmäßigkeit** und das **maximale Rechnungstotal** (z.B. 2500,--) entnehmen. Sichern Sie die Funktion unbedingt mit einem **Passwort** ab. Sie müssen sicherstellen, dass diese nicht irrtümlich vom Personal verrechnet wird – Probleme mit dem Finanzamt sind dann vorprogrammiert!

Sie beantworten die Sicherheitsabfrage mit , Ja'. Das Programm verrechnet dann ALLE Umsätze einer Rechnung mit dieser Klasse! Im Journal verbucht das System für jede Rechnungsposition automatisch zuerst einen **Storno** in voller Höhe. Es berechnet die **Umsatzsteuer** aus dem gebuchten **Einzelpreis** und zieht diesen davon ab. Multipliziert mit der Menge erhalten Sie den neuen **Gesamtbetrag** der Position. Die über 'Setup-MwSt.' gesetzte **Klasse** wird eingetragen. Alle so neu zugeordneten Werte verbucht das Programm abschließend im Journal und auf der offenen Rechnung. Im **Statusbericht** erhalten Sie eine Buchung mit der Anzahl der Buchungen und der Summe der MwSt.-Kürzungen. Ein gesetzter **Zahlungsweg** wird der Rechnung zugeordnet. Zahlen Ihre Gäste bar und unbar, sollten Sie einen weiteren Zahlungsweg definieren. Die **Journalbuchungen** werden eingefärbt.

### Hinweise:

- Sie könnten natürlich noch die Funktion '**Preisänderungen nachträglich**' wählen, um diese Nettopreise bei Bedarf anzupassen.
- Haben Sie eine **falsche** Rechnung zur VAT-Nettorechnung gemacht, müssen Sie alle Positionen **stornieren** und noch einmal **neu buchen**! Es gibt kein automatisches Zurück!
- Nutzen Sie die **Rechnungstexte**, um dauerhaft die Daten hierzu im System zu speichern, z.B. Ansprechpartner, Adresse, Bataillon, etc. Evtl. erzeugen Sie speziell für diese Variante einen eigenen, neuen **Formularsatz** zum Rechnungsdruck.

### Wichtig!

 Lassen Sie sich von Ihrem **Steuerberater** den genauen Vorgang und die Vorschriften erklären! Nehmen Sie keine Buchung vor, wenn Unklarheiten bestehen, damit die steuerliche Seite korrekt abgewickelt wird! Weisen Sie Ihr **Personal** explizit auf den korrekten Umgang und die Konsequent falschen Handelns hin!

\*) Funktion: Adresse

 Ab jetzt stehen Ihnen **4 weitere Felder** zur Verfügung. Firmennamen werden scheinbar immer länger; auf vielfachen Wunsch hin habe ich die Adresseingabe verlängert. Lassen Sie die Adresszusätze bitte leer, wenn Sie diese nicht benötigen. Die Bedeutung von Name und Vorname i.V.m. der Anrede ist nach wie vor gleich.

 Diese Felder werden natürlich zur Rechnung gespeichert, werden aber aktuell in keiner Suchfunktion ausgewertet! Suchen Sie nach dem Namen, wird also nur der Name und Vorname ausgewertet. In jeder Liste bzw. jedem Button zeigt sich die Ausgabe der Rechnungsdaten wie bisher.

 Zum Druck wird die Zeile mit dem Feld 3 dupliziert. Bitte achten Sie im Formulargestalter darauf, dass die Zeile sonst keine festen Texte/Ausgaben aufweist!

## **P) Druck über Textdateien**

 Sollte im lfd. Betrieb einmal ein eingesetzter Bondrucker **nicht** mehr **einsatzbereit** sein, unterstützt Sie ab jetzt das Zusatzprogramm KMT\_LSDR. An der Kasse können Sie ja wahrscheinlich nicht mehr touchen. Starten Sie in diesem Fall das PC-System (und nicht die Kasse!) neu und wechseln in dieses neue Programm. Hierin können Sie die **Druckprofile** umstellen! Ohne die Warenprogrammierung oder das Setup anpassen zu müssen, leiten Sie über Druckprofile die Ausgabe der angeschlossenen Drucker um. Natürlich müssen die Druckprofile vorher passend eingestellt werden, z.B. alle Küchendrucke an der Theke drucken, alle Drucke über den Küchendrucker, Theken und Küche über den Rechnungsdrucker, etc. Bis zu drei unterschiedliche Druckprofile füllen Sie aus.

- Stellen Sie das Druckprofil um, verlassen das Programm und starten Sie die Kasse. Auch die bereits angelegten Druckdateien werden jetzt automatisch umgeleitet und es kann weiter gehen.

 Im Zusatzprogramm KMT\_LSDR könnten Sie die bisher aufgelaufenen **Textdateien** im Druckerspooler betrachten und evtl. auch löschen! Die Profile und das Betrachten der Drucke könnten Sie ebenfalls über die Stammdaten vornehmen; dort allerdings nur wenn die Drucker im Kassensystem betriebsbereit sind.

### **X) Verschiedenes**

- \*) Kassen- und Personaljournal listen
- Mit dem ,Daten'-Button stellen Sie statt bisher 2 ab jetzt 3 verschiedene Ausgaben ein, weil die Anzeige mit einer Zeile einfach zu "klein' geworden ist. Im Button "Daten' sehen Sie die eingestellte Seite, z.B. 1/3. Erweitert wurde die Ausgabe um evtl. verwendete Preistabellen, um die Zusätze und die Buchungstexte (nicht nur beim Storno).
- Zudem unterstützen ab jetzt wir folgende Tasten der Tastatur:

 $7 + - F10$  Pfeil rechts und links.

\*) Infosätze neu anlegen

 Über Setup – Infosätze können Sie ab jetzt einen neuen Infosatz speichern. Sie geben dazu erst den Namen an und können dann bereits den Text hinterlegen. Mit Enter speichern Sie die Seite; ECS bricht den Vorgang ab. Die Seite steht dann in der Liste zum Zuordnen zur Verfügung.

# **4. Neuerungen in den Zusatzmodulen (Zusatzprogrammen)**

# **4.1 Statistik**

- \*) Das Auflisten der aktuellen **Sicherungen** jedes Wochentages für **Konto** und **Gutschriften** finden Sie ab jetzt nur noch im Statistikprogramm und nicht mehr über 'Stammdaten – Listen' des Hauptprogramms.
- \*) Die **Protokolle** für die Berichtigungen der Konten und Gutschriften finden Sie unter 'Gäste – Datenbank'. Hier finden Sie ab jetzt außerdem zwei Button, mit welchen Sie die Gästeanzahl in allen Stammsätzen entweder auf 0° oder 01° setzen können.
- \*) Beim Programmstart der Statistik können Sie ab jetzt auch in den neuen Programmpunkt '**Verdichten**' wechseln. Hier finden Sie einige Möglichkeiten, bestimmte Auswertungen neu zu verdichten, damit später die Auswertungen schneller ablaufen können. Ich rate Ihnen, in bestimmten Zeitabständen diese Zahlen generell zu verdichten, z.B. im Rahmen Ihrer Monatsauswertung. Nach dem Verdichten erhalten Sie z.B. die 9-Jahresanalysen deutlich schneller angezeigt.
- \*) **Prüfung auf Betrug**: Die Protokolle können für ein Jahr zurückgesetzt/gelöscht werden.
- \*) Das neue Protokoll der **Touch- und Tastaturklicks** verwalten Sie hier.
- \*) **Gästeverzehrbericht**: Ab jetzt können Sie sich neben den einzelnen Journalbuchungen auch den PLU-Bericht für einen Zeitraum berechnen und auflisten lassen.
- \*) Weitere Auswertungen zum **Karten-VK** (s. Modul Karten) wurden mit diesem Update realisiert. Alle Funktionen sind ab jetzt unter dem neuen **Unterreiter** 'Karten mit Ser.No.' zusammengefasst. Ausnahme stellt dabei nur die Exportfunktion dar, welche Sie auch weiterhin unter dem Reiter , Export' finden.
- \*) Personal:
- -) Die ,Personal'-Seite wurde in die beiden Unterseiten ,Analyse' und ,Abre' aufgeteilt, um mehr Platz für die angebotenen Analyse-Button bereit zu stellen.
- -) Der **Warengruppenbericht** zu **allen Mitarbeitern** wurde um die Analyse der **Kennung** erweitert.
- \*) Lassen Sie sich die **Stornobuchungen im Detail** auflisten, erhalten Sie ab jetzt am Ende der Auflistung einen stündlichen **Zeitzonenbericht** nur zu diesen Stornobuchungen. Sie erkennen somit, zu welchen Zeiten Sie wie viele Stornos ausgeführt haben. In der Spalte Uhrzeit lesen Sie die Anzahl an Buchungen, die Spalte Menge zeigt die stornierte Menge, die Spalte Bezeichnung zeigt die Zeitzone und in die Spalte Gesamtumsatz zeigt das Programm den Gesamtstorno der Zeitzone.

 Der Bericht beginnt mit dem **Total** über alle Stornos und zeigt diese in den gleichen, vorher beschriebenen Spalten.

\*) Analog zu den Stornobuchungen filtern wir auch die **Gutscheinbuchungen** für Sie.

- \*) Die neuen **Exportfunktionen** stehen auch hier zur Verfügung.
- \*) Unter 'Abre.' erhalten Sie ab jetzt weitere Button, um den Personalbericht für einen Tag oder einen Zeitraum **neu berechnen** zu lassen. Das Programm wertet dabei die **Journaleinträge** aus und ordnet die gebuchten Umsätze wieder dem Personal zu, welches die Rechnung abgeschlagen hat. Die Statuszeile übernommen/übergeben muss dabei auf 0,-- gesetzt werden, weil diese Informationen vom Programm im lfd. Betrieb nicht weiter gebucht/protokolliert werden und somit nicht rekonstruierbar sind. Zudem erhalten Sie Möglichkeit, die **Speisen und Getränke** wieder neu zuzuordnen, z.B. wenn Sie in den Warenstammsätzen eine falsche Kennung hinterlegt haben und Sie das gesamte/richtige Trinkgeld innerbetrieblich aufteilen wollen.

 Zu einigen Zeilen aus der Personalabrechnung erhalten Sie die Datenlage zu jedem Personalstammsatz jährlich angezeigt, z.B. Umsatz Speisen, Umsatz Getränke, Gästezahlen, etc.

\*) Warenwirtschaft:

 Sie können sich ab jetzt eine Liste mit den Daten zum Aufnehmen und Verändern ausgeben lassen; Sie sehen zu allen Waren der Warenwirtschaft das Datum und die Uhrzeit.

\*) Warenbuchung im Detail

 Das Programm listet Ihnen im **Detail** den Verkauf einer Ware für den gewünschten Zeitraum aus. Es folgt die Zeitzonenauswertung. Diese Auswertung finden Sie , Waren' und 'Analysen'.

 Diese Analyse soll Ihnen verdeutlichen, wie eine Prüfung ablaufen kann, z.B. werden in diese Zeitreihe Ihre **Einkäufe** eingefügt und so die Daten auf Plausibilität geprüft! Ein weiteres Beispiel kann die **Gutscheinbuchung** über eine Ware sein, wenn in den Verkauf eine MwSt.-Erhöhung hinein fiel.

Ablauf:

Sie wählen erst die Ware und dann den Zeitraum.

### **4.2 Netzwerk**

 Ab jetzt setzen Sie die rfids für Rechnungen im Netzwerk auch dann ein, wenn Sie das 'Clubsystem' nicht verwenden. Sie können also auf jedem Kassenplatz Rechnungen öffnen und an jedem beliebigen Kassenplatz im Netzwerk die Rechnung abschlagen.

# **4.3 Hotelverwaltung**

### \*) **Setup und Stammdaten**:

 Diese Button finden Sie ab jetzt nicht mehr im Hauptprogramm, sondern nur mehr im Zusatzprogramm KMT\_HOTL. Die Listen zum Hotel bieten wir natürlich nach wie vor über 'Stammdaten - Listen' und im Belegplan an.

#### \*) **Nebenreservierungen**:

 Bei der Rechnungserstellung prüft das Programm, ob alle Nebenreservierungen eingecheckt sind. Wenn nicht, zeigt das Programm eine Fehlermeldung und der Rechnungsabschlag wird abgebrochen!

\*) In der **manuellen** Reservierung bieten wir folgende weitere Eingabefelder an: Handynummer, eMail-Adresse

 Die Beschreibungen der Felder beim Aufnehmen/Verändern sind variabel, d.h. Sie definieren sich über das Setup die für Sie wichtige Bedeutung evtl. neu (s. Setup – Hotel)!

#### \*) Hinweise zur Anzeige: "Gästeanzahl" und "Freie Zimmer":

 Die angezeigt Gästeanzahl bietet die Anzahl an Personen am Morgen, nicht die Übernachtungen wie in der Wohnsitzstatistik! Die "Freien Zimmer" beziehen sich auf die möglichen Reservierungen am Tag.

#### \*) **Wohnsitzstatistik**:

 Die Berechnung wurde an die Vorgaben des stat. Bundesamtes angepasst, welche sich gerade bei monatsübergreifenden Buchungen auswirken.

Im Statistikprogramm bieten wir Ihnen unter , Verdichten<sup>c</sup> ab jetzt auch eine nachträgliche Neuberechnung der Wohnortstatistik an. Bitte vorher die Datensicherung durchführen! In der PLU-Statistik finden Sie das Verdichten im unter "Hotel".

Das Druckformular wird im Formulargestalter angeboten.

### \*) Statistik der **An- und Abreisen**

 Im Statistikprogramm werten wir für Sie die An- und Abreisen aus. Sie erhalten eine **Jahresdarstellung** der **Gästezahlen**. Drei weitere Button stehen Ihnen hierzu unter dem Reiter 'Hotel' zur Verfügung. Außerdem kumuliert das Programm für einen beliebigen Zeitraum die An- und Abreisen nach **Wochentagen**; hierzu erhalten Sie 2 weitere Button.

 Wichtig ist, dass die Zahlen auf der Basis der **aktuellen Reservierungen** berechnet werden. Für zurückliegende Jahre erhalten Sie folglich keine Zahlen bzw. nur für nicht angereiste Reservierungen! Diese Analyse dient also einzig Ihrer Planung der Zukunft!

### **4.4 Formulargestalter**

### **\*) Chinesische Zeichen**:

 Das Programm unterstützt Sie ab jetzt bei der Anlage der chinesischen Zeichen. Sie legen hier die BMPs an und verändern diese bei Bedarf. Ein kleiner Zeicheneditor bietet sich Ihnen, mit dem Sie jeden einzelnen Pixel mit einem kick verändern. Die Pixel-Button sind zwar etwas kleiner als gewohnt, aber dennoch noch gut zu treffen. Mit jedem Touch wechseln Sie so zwischen schwarz und weiß.

 Links unten zeigt das Programm das aktuelle bmp in Originalgröße an. Mit den Einstellungen links, verschieben bzw. löschen Zeilen oder Spalten.

# **4.5 rfid-Modul**

## \*) **Überholspur mit einem zweiten rfid-Leser**: (Mit Modul, Karte')

 Setzen Sie die Kasse im Kioskbetrieb ein und arbeiten mit dem Modul Karten, dann unterstützen wir Sie mit dieser neuen Möglichkeit. **Ziel** ist es, die **Warteschlange** vor Ihrem Kassenhäuschen zu verkürzen. Alle Gäste, welche z.B. eine gültige Familien- oder Saisonkarte erworben haben und **keine** weiteren Leistungen buchen wollen, können dann über die Überholspur diese Karte auf dem zweiten Rfid-Leser auflegen. Sie werden registriert und können ohne große Wartezeiten in Ihre Anlage gelangen, was vielleicht auch ein sehr gutes **Werbeargument** für die Karten ist! 10er-Karten sind nur bedingt anwendbar, weil die Karte ja ,leer' sein kann.

 Das Programm kann zusätzlich zum Leser einen weiteren **Drucker** verwalten und dort den Eintrittsbon und/oder die Rechnung drucken. Ihre **Statistik** wird natürlich angepasst. In der prinzipiellen Verarbeitung ändert sich natürlich auch nichts.

 Setzen Sie auf jeden Fall zwei Personalbutton. Das Programm bucht alle Karten der Überholspur automatisch über 'Pers. 2'. **Öffnen** Sie eine Rechnung, dann finden Sie diese natürlich auch wieder da. **Fehlermeldungen** überlagern immer den aktuellen Bildschirm, damit Sie ein Problem über diesen rfid-Leser erkennen. Der graue Balken (=Rechnung buchen) unten zeigt an, wenn ein Vorgang ohne Probleme gebucht wurde.

 Wurde eine Karte **erfolgreich** gelesen, können Sie sich die Daten auf dem Bildschirm anzeigen lassen. Das Programm bietet hierzu eine Funktion an: '**Hinweisbox Überholspur**'. Bitte reservieren Sie hierzu mindestens den Platz für 2x2 Button. Das Programm zeigt Ihnen zu den Gästedaten die Uhrzeit und den Kartentyp der gelesenen Überholspur. Tippen Sie auf die Ausgabe, dann löscht das Programm die Hinweisbox.

Einrichten: Setup – rfid' (nur möglich, wenn Modul Karten' freigeschaltet ist)

- 1. Buchung zulassen
- 2. Das Druckprofil umstellen, damit ein separater Drucker angesteuert werden kann.
- \*) **Leserwechsel**:

 Müssen Sie einen Leser auswechseln und erhalten dadurch unterschiedliche Codelängen, dann stehen Ihnen ab jetzt 2 weitere Button unter , Setup – rfid' zur Verfügung.

'volle Länge' und 'letzte Zeichen'

 Diese Möglichkeit ist vor allen dann wichtig, wenn Sie z.B. im Clubsystem auf den Maschinen mit unterschiedlichen Codelängen scannen lassen!

### \*) **Hinweis zur Frage: Wer bucht tatsächlich welche Artikel?**

 Wenn mehrere Personen über einen Schlüssel und damit auch mit einem Geldbeutel bonieren, dann könnten Sie mithilfe der rfid-Technik trotzdem die gebuchten Umsätze exakt dem Personal zuordnen. Eine Auswertung zeigt Ihnen anschließend, welche Warengruppen durch jeden Mitarbeiter gebucht wurden, z.B. Empfehlungen usw.

### \*) **Netzwerk**:

 Im Netzwerk werden die rfids für Stammgäste, Tische/Schränke und Personal ab jetzt **zentral** gespeichert, wenn die Rechnungen auch zentral gespeichert werden. Ändern Sie also das rfid-Medium z.B. für einen Tisch/Schrank, ist dieser sofort auf allen Kassen gültig und der vorherige rfid ist gelöscht und somit nicht mehr gültig.

## **4.6 Gutscheine / Gutschriften**

#### \*) **Gutschriftenliste**:

 Sollten mehr als 100 oder mehr als 500 Gutscheine in der Liste gespeichert sein, bietet das Programm ab jetzt weitere Blätterbutton an.

#### \*) **Gutschriftenverlauf**:

 In der Gesamtliste erhalten Sie oben rechts einen weiteren Button (Modus) angeboten. Stellen Sie auf 'Verlauf ändern' und tippen anschließend auf eine der Gutscheine aus der Liste, können Sie die 10 Texte und Beträge zum Gutschein verändern.

#### Aber Achtung!

 Sie verändern an dieser Stelle ausschließlich die Daten im Gutschein und auf keinen Fall das Journal! Dieser Punkt hier dient ausschließlich der Korrektur von evtl. Fehlern!

#### \*) **Detailauswertungen aus den Kassenjournalen**:

 Sie wählen den Zeitraum und das Programm filtert alle Journalbuchungen aus den Kassenjournalen. Nach den Buchungen erhalten Sie eine Zeitzonenauswertung aller Buchungen. Die Button 'Gutscheine' finden Sie im Statistikprogramm unter 'Analysen – Buchungen'.

#### \*) **Journal -> Gutschriften aufnehmen und Zahlung**:

 Ab jetzt speichert das Programm zu jeder **Journalbuchung** die Kartennummer und die eigene Nummer ('weiteres Suchkriterium'). Gerade wenn Sie rfid-Karten einsetzen, ist also jetzt der rfid-Code im Journal ersichtlich.

\*) Ist der **Rechnungsbetrag 0,-- Euro**, dann lässt das Programm keine Buchung mehr auf einen Gutscheine zu. Eine Meldung zeigt dies ab jetzt an.

### **4.7 Zeiterfassung**

#### \*) **Urlaubszeiten**:

 Über die Cheffunktionen hinterlegen Sie ab jetzt auch die **Urlaubstage** zum Personal. Wählen Sie den Button 'Zeiten/Urlaub erfassen'. Unten erhalten Sie mit 'Urlaub' einen weiteren Button. Sie tragen eine Anfangs- und Endzeit ein, wie Sie das von der Arbeitszeit her kennen. Auf die Weise hinterlegen Sie im Programm, wie viele Stunden zum Tag angerechnet werden sollen. Alternativ tragen Sie eine Stunde ein, um zu dokumentieren, dass ein Urlaubstag angerechnet wird; analog dazu dann 30 Minuten für einen halben Tag.

 Welche **Uhrzeiten** Sie dabei eintragen ist dem Programm egal; wir raten dazu, immer eine gleiche Startzeit zu nehmen, z.B. immer ab 1h zu buchen. An den Zeiten sollte Ihr Betrieb vielleicht nicht geöffnet haben. Klären Sie die zu verrechnenden Zeiten bitte mit Ihrem Steuerberater ab. Eine Vollzeit oder eine 200-Stundenkraft bekommen ja am Tag unterschiedliche Stunden/Zeiten gutgeschrieben.

 Wenn Sie die **Wochenstunden** im Stammsatz eintragen, sehen Sie beim Buchen der Zeiten über den Kellnercheck, an welchen Tagen ein Urlaub hinterlegt wurde. Neben **hellrot** und **hellgrün** sehen Sie ab jetzt zusätzlich einen **blau** Strich. Ein **voller Strich** über die gesamte Tagesspalte bedeutet, dass zum Tag nur Urlaub gebucht wurde; ein **halber** dagegen bedeutet, dass neben der Urlaubs- auch Arbeitszeiten verbucht ist.

# **4.8 Orderman**

## \*) **Diversartikel**:

 Setzen Sie über die Warenprogrammierung einen zulässigen Wertebereich, dann wird dieser ab jetzt auch bei Preiseingaben über das Handy automatisch geprüft und gesetzt, wenn dieser nicht korrekt eingegeben wurde, z.B. Sie geben einen positiven Betrag ein und das Programm erzwingt aber einen **negativen**, dann wir der eingegebene Preis automatisch mit (-1) multipliziert!

#### \*) **Sonderpreisklasse umstellen**: (Artikelwahl)

Oben rechts auf dem Max/Don tippen Sie auf ,Neu' bzw. das Rechnungstotal, schaltet das Programm die Sonderpreisklassen durch. Über das Setup könnten Sie diese Möglichkeit ausschalten und somit nicht mehr zulassen.

- \*) **Druckt** das Kassenprogramm aktuell über den Ordermantreiber, erscheint ab jetzt ein Hinweis hierzu in der Rechnungswahl rechts im Infobereich.
- \*) **Melden** Sie ein **Gerät** in der Rechnungswahl unter Einstellungen zum aktuellen Kassenplatz an, können Sie ab jetzt eine 3. Eingabevariante setzen. In einer Maske können Sie die **Gerätenummer und** den **Bedienernamen** abfragen lassen. Keine Eingabe im Bedienername behält den ursprünglich gespeicherten Namen bei.

Sie stellen das unter , Setup – Orderman' bei Bedarf ein.

- \*) **Zusammen Mit:**
- -) Über das Setup legen Sie fest, ob das Umstellen auf dem Orderman dauerhaft oder nur für den nächsten Wechsel in die Artikelwahl gilt; wechseln Sie auf dem Handy in die Rechnungswahl zurück stellt das Programm dann automatisch wieder auf den eigenen Service um.
- -) Kassieren Sie Rechnungen bei Kollegen, vermerkt das Programm ab jetzt die Uhrzeit, den Kellnernamen, die Tisch-/Gastnummer und den Betrag als Text auf der Personalabrechnung.

### \*) **Alle Geräte Grundladen:**

 Damit alle Geräte zum Grundladen korrekt ablaufen können, ermöglicht das Programm ab jetzt eine "Standard-Zuordnung' der Don/Max. Ordnen Sie im ersten Schritt alle Geräte auf die gewünschten Kassenplätze zu. Im zweiten Schritt wechseln Sie in einen beliebigen Kellner und dort unter ,weitere' auf den Button ,Korrekturen'. Hier finden Sie den Button 'OM-Zuordnung: Grundladen setzen'. Führen Sie diesen aus, speichert das Programm diese Einstellung und setzt beim Grundladen automatisch diese Einstellung. Anschließend vergeben Sie die Oman-Geräte neu.

 Ziel ist es beim Einschalten des Handys automatisch eine Zuordnung zu haben, sonst erscheint die Meldung 'Orderman nicht zugeordnet'. Ein erneuter Ladevorgang könnte sonst notwendig werden.

## **4.9 Kassenschublade**

 Die Kassenschublade(n) springen ab jetzt nur dann auf, wenn das Rechnungstotal zur Rechnung ungleich 0,00 € beträgt. Beim Abschlagen mehrerer Rechnung in der Rechnungswahl, springt die Lade auch nur noch einmal auf.

## **4.10 Tischreservierung**

\*) **Postleitzahlenauswertung** der manuellen Reservierungen:

 Vor der Analyse müssen Sie die manuellen Reservierungen einmal für jeden beliebigen Zeitraum neu verdichten. Das Programm führt diese PLZ-Zahlen nicht automatisch! Anschließend können Sie Ihre PLZ-Eingaben wie gewohnt auswerten. Die PLZ-Auswertung muss zugelassen sein! Beim Verdichten zeigt Ihnen das Programm, wann Sie welchen Zeitraum zuletzt verdichtet haben.

# **4.11 Karten**

### **A) Karten-VK mit Seriennummern (Ser.No.)**

- \*) In der Statistik wurden die Möglichkeiten für die Auswertung der Ser.No.-Karten auf einer Seite zusammengefasst. Sie erhalten hierzu ab jetzt einen neuen **Unterreiter unter Waren**. Den reinen Export-Button stellen wir Ihnen über den Export-Reiter zur Verfügung.
- \*) Verkaufen Sie Ihre Karten mit der **Eingabe der Seriennummer**, erhalten Sie im Kellnercheck mit dem Button 'Serien-Nr.' den Stand der Kartennummern am Tagesanfang und den aktuellen Stand der zuletzt eingegeben Nummer.
- \*) Die Statistik stellt ab jetzt auch den **Detailbericht** für die Kartenbuchungen zur Verfügung. Sie erhalten für einen beliebigen Zeitraum die Journalbuchungen für alle Artikel mit der Kennung , Ser.No. 'aufgelistet.
- \*) Im **Jahresverzeichnis** speichert das Programm eine Textdatei, welche die Kartenverkäufe dokumentiert. Diese ist im Klartext gespeichert und kann von Ihnen auch mit einem externen Textverarbeitungsprogramm eingesehen werden. Speichern Sie diese Datei bitte immer OHNE Steuerzeichen ab! Das Programm fügt einen neuen Verkauf beim Bonieren immer am Ende der Datei an.

Sollten Fehler erkannt werden, können Sie diese Datei bei Bedarf über die ,Waren-Korrekturen' neu aufbauen lassen. Das Programm durchsucht dabei die Journale und schreibt alle Buchungen wieder in die Datei. Sie müssen dazu nur das angelegte Jahr wählen. Eine Sicherheitsabfrage erscheint, wenn eine Datei gleichen Namens bereits gespeichert ist.

- \*) Mit '**Serien-Nr. je Ware**' erhalten Sie ab jetzt eine neue Auswertung. Das Programm listet Ihnen dabei in Jahresdarstellung die am Tagesanfang gespeicherten Seriennummern zu einer bestimmten Ware auf. Bestimmen Sie zuerst die Ware, dann zeigt das Programm die Daten zum aktuellen Jahr. Sie wechseln das Jahr wie gewohnt.
- \*) Das Programm bietet ab jetzt die Auswertung speziell nur für die Kartenverkäufe über die **Zeitstufen** und über die **Hitliste** an.

### **B) 10er-Karten**

 Ab jetzt verwaltet das System zu jeder 10er-Karte beliebig viele **Zweitkarten**. Jedes Familienmitglied kann so z.B. die Eintritte von einer **Hauptkarte** abbuchen lassen. Auch das Aufladen verändert immer die Hauptkarte.

#### **5. Installation der neuen Programmversion**

Ich bitte Sie, folgende Arbeitsschritte auf Ihrer Maschine auszuführen.

#### **1. Sichern Sie bitte unbedingt Ihre Daten komplett ab. Aktualisieren Sie erst die Testversion und dann Ihre Echtzeitdaten. Beginnen Sie mit neuen Sicherungsmedien.**

#### **2. Bedingungen zum Aufspielen dieses Updates**

- $\Rightarrow$  Niemals mit gerade erst gestarteten (kalten) Rechnern Diskettenlaufwerke ansprechen!
- $\Rightarrow$  Nur am Ende oder am Anfang eines Arbeitstages aufspielen!
- $\Rightarrow$  Es dürfen keine Rechnungen offen sein!

#### **3. Installation der neuen Programmversion**

 Je nach Ihrer individuellen Rechnersituation wählen Sie eines der 4 Möglichkeiten zur Installation des Updates. Bitte beobachten Sie unbedingt den Installationsvorgang. Typische Fehlermeldungen "(A)bbrechen (W)iederholen ..." müssen durch Sie erkannt werden!

- 1. Einspielen über die SHELL Legen Sie die 1. Diskette in Laufwerk A ein. Wechseln Sie mit den Cursortasten ' ≤ auf das Auswahlfeld "Update ..." und bestätigen Sie mit ←.
- 2. Einspielen über DOS, wenn Sie nicht mit der SHELL arbeiten Wechseln Sie in das bei der Installation angegebene Hauptverzeichnis der Gastro-Kasse, z.B. **CD \KASSE.** Das Update führen Sie mit dem Befehl **U** aus.
- 3. Einspielen über WINDOWS höher, wenn Sie nicht mit der SHELL arbeiten Wählen Sie START, PROGRAMME und dann MS-DOS EINGABEAUFFORDERUNG Gehen Sie dann wie im 2. Punkt beschrieben vor.
- 4. Update per eMail Löschen Sie alle Dateien im eMail-Pfad. Starten Sie Ihr eMail-Programm, laden Sie das eMail und wechseln Sie in die Bearbeitung des Anhangs; "Speichern Unter" wählen - als Pfad legen Sie den definierten eMail-Pfad fest. Starten Sie das Updateprogramm und wählen Sie den Punkt "Update aus eMail".
- Ist alles Aufgespult, erscheint der Bildschirm der Programmdateien. Passen Sie bitte in der PLU-Kasse die Programmgröße mit □ an. Sollten Sie das jetzt nicht vornehmen, wechseln Sie dazu später im Hauptprogramm in die "*Grundeinstellung*" und dort in "*Basis zum Programm*". Im Punkt "*ProgrammgrÖße anpassen*" zeigt der **Kassenmeister** ebenfalls alle Programmdateien. Bitte vergleichen Sie, ob auch wirklich alle Programmdateien vorliegen und ob die Dateigrößen plausibel sind! Alle müssten das gleiche Datum und annähernd die gleiche Uhrzeit anzeigen.
- Testen Sie in Ruhe die neuen Möglichkeiten. Bei Rückfragen oder für Anregungen stehe ich wie immer sehr gerne zur Verfügung.

#### **4. Grundeinstellungsdaten auf die neuen Möglichkeiten anpassen.**

Legen Sie die jetzt möglichen weiteren Arbeitsabläufe in der "Grundeinstellung" fest! Evtl. drucken Sie Ihre vorgegeben Daten; im Formulargestalter finden Sie einen Menüpunkt dazu.

#### **5. Von Ihnen sonst noch auszuführende Arbeitsschritte:**

RFID im Netzwerk: ST\_GAST.LEC aus \KASSE2 in \KASSE1 kopieren und testen, ob die vergebenen rfids in KASSE1 korrekt vorliegen!

Viel Spaß mit der neuen **Kassenmeister**-Version!

Ihr

 *Jürgen Kammermann* 

**Systempasswort:** 

unverändert

!